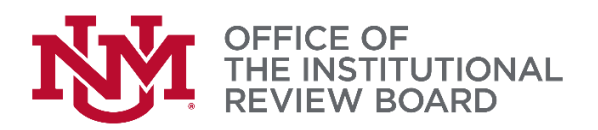

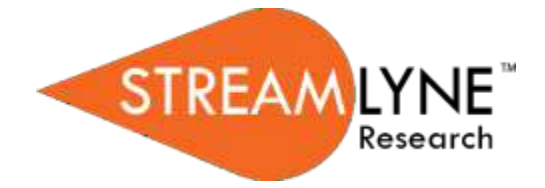

## **Streamlyne IRB Tip Sheet**

## *Notify the IRB – Legacy IRBNet*

- o For *IRBNet studies only* the notify IRB action will be used to submit the following actions:
	- Request to Close
	- Request to Close Enrollment
	- Request for Data Analysis Only
	- Request for Suspension
	- Request for Termination
	- **1.** Protocol Actions>**Notify IRB**
	- **2.** Select the action being requested in the **Submission Type Qualifier** drop down. *(Request to Close, Request to Close Enrollment, etc.)*

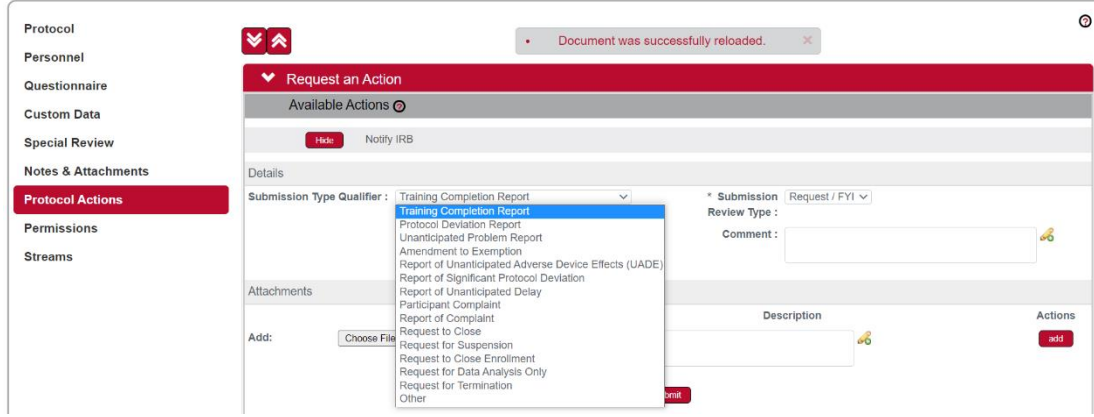

- **3.** For **Submission Review Type** select request/FYI.
- **4.** Use the **Comment** box to provide comments about the requested action.
- **5.** In the Attachments section include any necessary attachments (e.g. Closure Application, etc.). When uploading attachments make sure to select **Add** to ensure they have been attached.
- **6.** Press **Submit** to send the submission to the IRB. Press the **Close** button at the bottom of the screen to close out of the protocol. Protocols not closed properly will be locked by the last user.